**adad95 – Warteliste** Ausgabe:09.01.2024

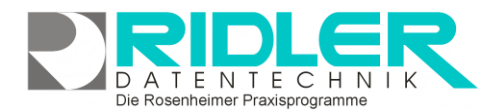

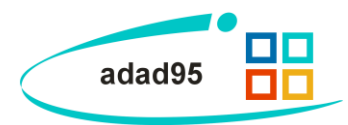

## **Warteliste:**

Klick auf den Menüpunkt **Warteliste** öffnet die Warteliste. Aus dieser heraus können SMS und Email an den Patienten versendet, sowie die aktuelle Wartesituation verwaltet werden.

Im Terminplaner zeigt ein Klick auf die Schaltfläche **Warteliste** alle darin befindlichen Patienten an. Mit Drag und Drop kann ein Patient aus der Warteliste in den Terminplan gezogen werden.

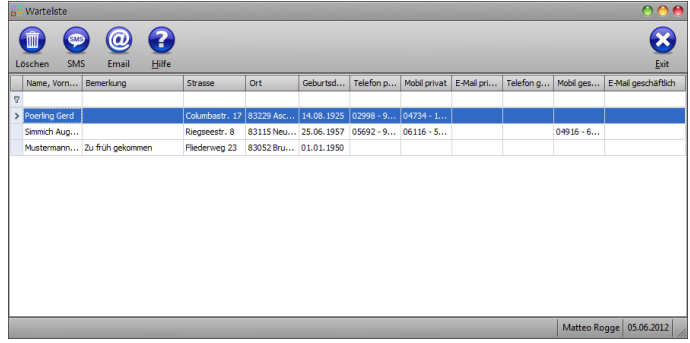

## **Aufnahme in die Warteliste:**

Die Aufnahme eines Patienten in die Warteliste erfolgt aus der [Patientenverwaltung](Patientenverwaltung.pdf) heraus mit Klick auf die Schaltfläche **Warteliste**. Hier werden eine (optionale) **Bemerkung** und ein Datum hinterlegt, welches angibt, bis wann der Eintrag gültig ist.

Zur Neuanlage eines Patienten sind mindestens die Angabe von Name und Vorname erforderlich. Als IK Versicherung gibt man 1000 ein. Dies markiert diesen Patienten vorerst als Privatpatient.

**Löschen:**

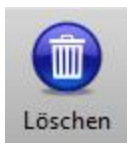

Klick auf die Schaltfläche **Löschen** streicht den aktuell markierten Patienten von der Warteliste. Außerdem werden die Patienten nach Ablauf der in der [Patientenverwaltung](Patientenverwaltung.pdf) angegebenen Gültigkeitszeit aus der Liste entfernt.

## **SMS schicken:**

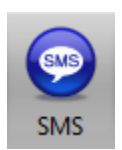

Klick auf die Schaltfläche **SMS** öffnet das SMS – [Versandfenster.](SMS_Versenden.pdf) Hier können Informationen an die Patienten der Warteliste verschickt werden. Beispielsweise können Patienten über frei gewordene Termine wegen überraschender Ausfälle benachrichtigt werden.

## **Email senden:**

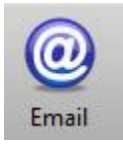

Mit Klick auf die Schaltfläche **Email** können (soweit eine Email - Adresse in der [Patientenverwal](Patientenverwaltung.pdf)[tung](Patientenverwaltung.pdf) hinterlegt wurde) Emails an die Patienten der Warteliste verschickt werden. Adad95 öffnet hier das Standard – Emailprogramm des PCs.

**Weitere relevante Dokumente:**

[Zurück zum Inhaltsverzeichnis](HilfeAufrufen.pdf) [Patientenverwaltung](Patientenverwaltung.pdf) **[Listenhandling](Listenhandling.pdf)** [SMS versenden](SMS_Versenden.pdf)